# **Running, Reviewing, and Printing the CoC APR**

1. Enter Data As (EDA) into the project you are running the report for; in the top right corner of Community Services.

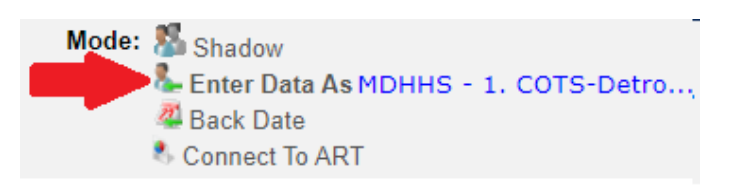

*Note: Some staff may automatically default to this project and can skip this step after confirming the program listed in the upper right corner of Community Services (ServicePoint) login home screen*

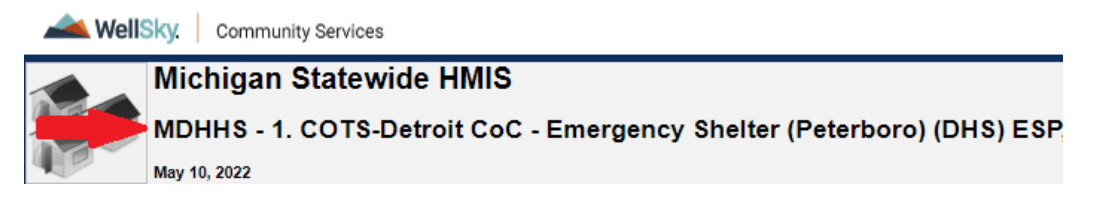

2. On the left-hand side of the screen, go to the "Reports" module

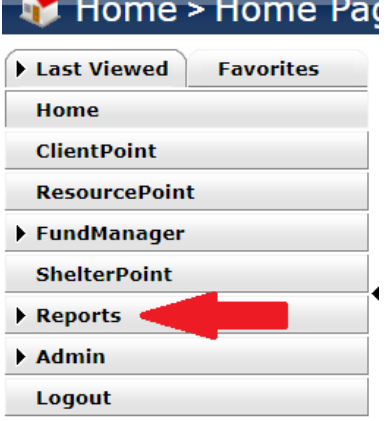

3. Under "Provider Reports" click the tile labeled "CoC APR"

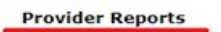

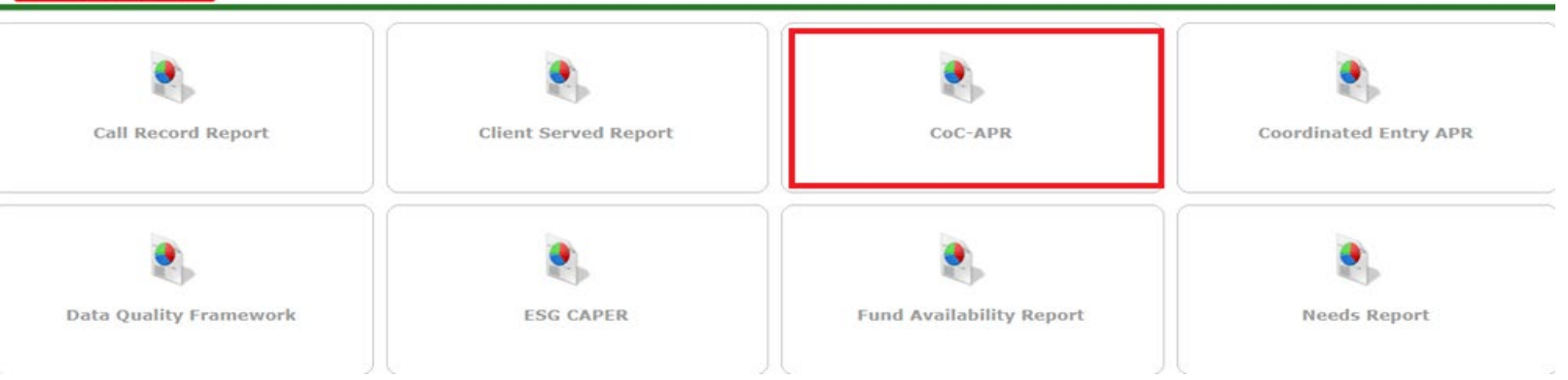

- 4. Complete the prompts for the project you are running the report for. Make sure the **provider** matches the page you may have EDA'd into in step 1 above. Once prompts are completed, select "build report". For **program date range**, enter the date range for the Quarterly Audit sent for review, e.g., Q1 1/1/2022-3/31/2022. Select your entry type dependent on your project:
	- a. **HUD** -ES, RRH, TH, PSH, Coordinated Entry, Prevention (some **youth** programs may also be using HUD)
	- b. **PATH** -PATH
	- c. **RHY** Youth
	- d. **VA** SSVF, HUDVASH, GPD, VBNL
	- e. **Basic** CE Diversion/Prevention, CCSEM Services only

**Note:** To confirm that all clients in the project have the correct Entry/Exit Type, we recommend running a report with all Entry Exit Types selected except one specified to your project. If values are found in the report, these are all errors that should be corrected by changing the entry type to that specified to your project

5. Once prompts are completed, select build report.

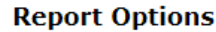

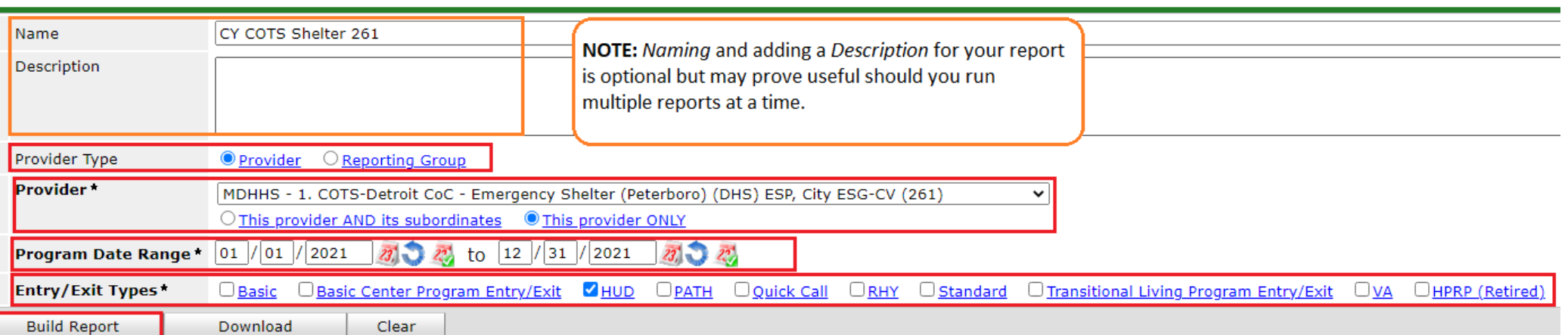

6. Once the report appears, click the blue hyperlinked value next to row **5a1 "Total Number of Persons Served".** Review the list that displays to ensure this matches up with the clients who were served by your project in the reporting period recorded in step 4.

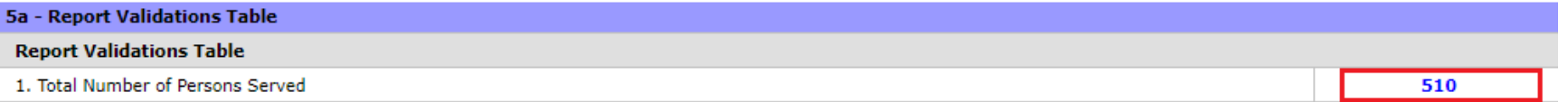

- a. If a **client's name is missing** from the list in 5a1, make sure that they are entry in the project on or before between the start date in put in step 4. Re-run your APR afterward to make sure that they appear in line **5a1 "Total Number of Persons Served".**
- b. If a client's name appears in 5a1 **who was not served** during the reporting period from step 4, make sure that they have been exited from HMIS.

c. Make sure section **5a4 "Number of Persons with Unknown Age" = 0**. Clicking the value will show a list of clients who need to have a date of birth recorded in the entry that overlaps the report dates entered in step 4. Once the correction is made, re-run your APR to make sure the value shows a 0.

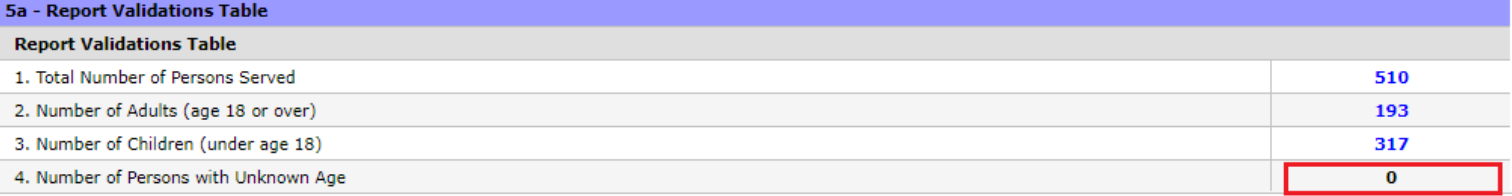

d. Make sure section **5a15 "Number of Child and Unknown Age Heads of Household" = 0.** Clicking the value will show a list of clients who need to have either their date of birth reviewed or have their entry connected to their adult parent. This entry should fall between the reporting dates entered in step 4. Once the corrections are made, re-run your APR to make sure the value shows a 0.

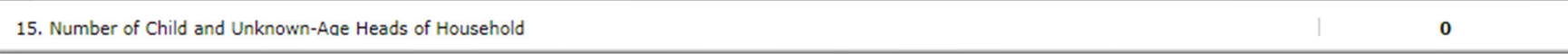

7. Make sure section **6a "Data Quality: Personally Identifiable Information"** shows a **0% error rate** for Date of Birth, Race, Ethnicity, and Gender. Clicking the blue values below "Client Doesn't Know/ Client Refused", "Information Missing", and "Data Issues" will show you the clients who need to have this information completed in their project entry that fits within the reporting period outlined in step 4.

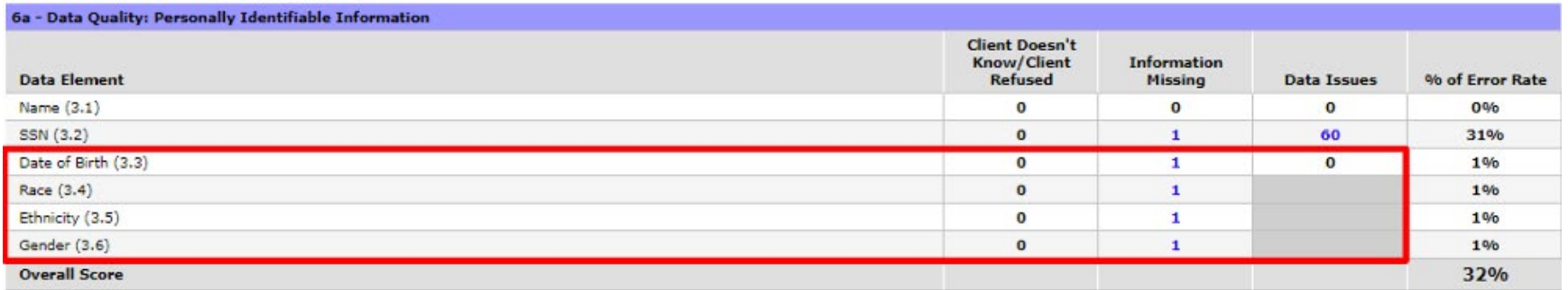

8. Make sure section **6b "Data Quality: Universal Data Elements"** shows a **0% error rate** for Veteran Status, Relationship to Head of Household, Client Location, and Disabling Condition. Clicking the blue values below "Error Count" will show you the clients who need to have this information completed in their project entry that overlaps the reporting dates entered in step 4.

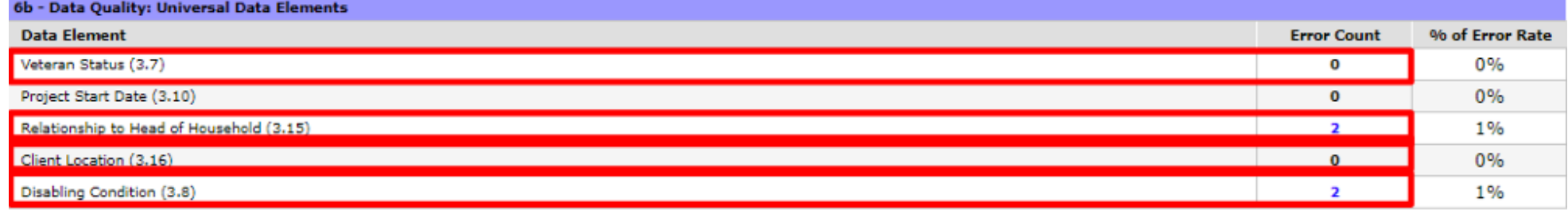

a. Adjustments to Veteran Status must be made on the client's profile page by clicking the pencil next to the client

 $\epsilon$ 

 $\mathbf{R}$ 

Cancel

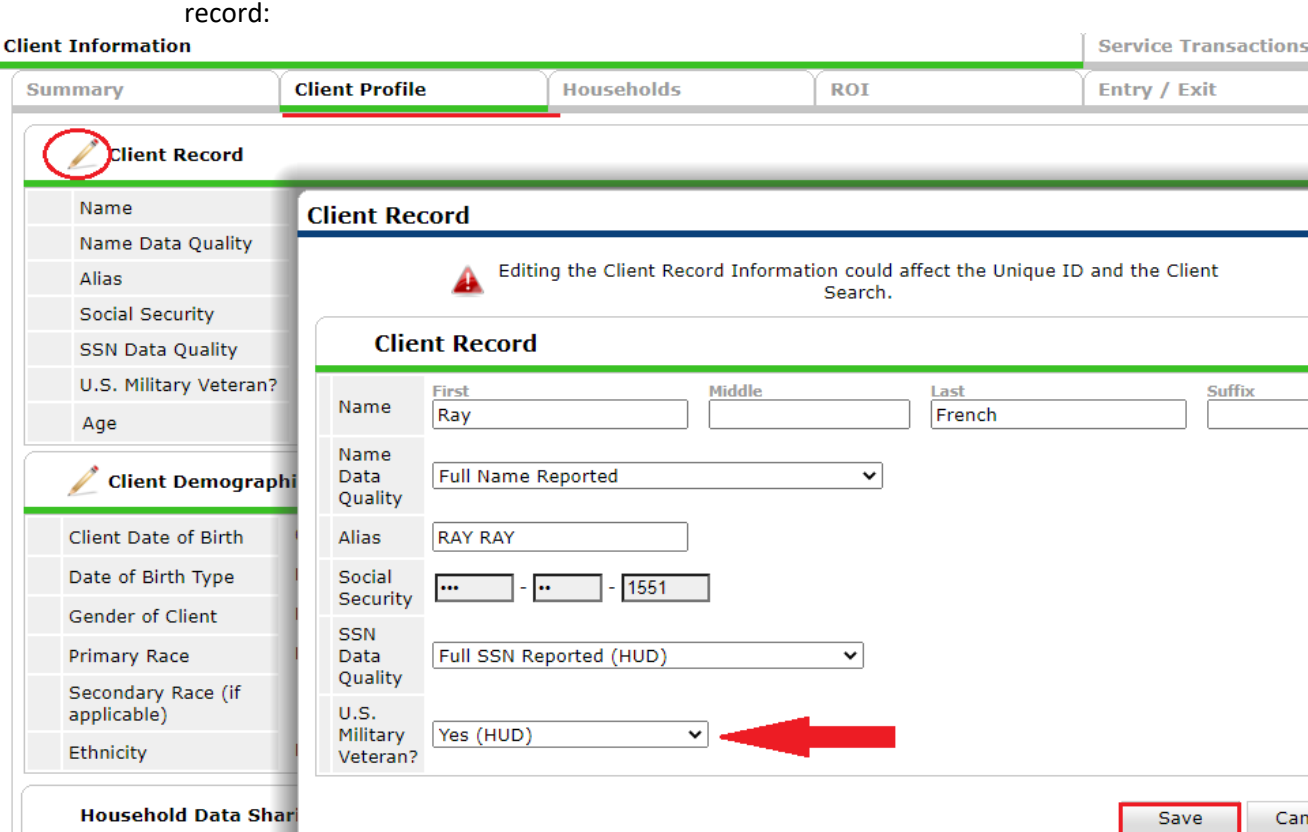

b. Adjustments to **Relationship to Head of Household** must be made in the client's entry that overlaps the reporting dates entered in step 4. Note – for projects serving families, errors will also flag here if more than one household member has a response of "Self" recorded as only one person can be marked the Head of Household in Community Services

## **BASIC DEMOGRAPHIC INFORMATION**

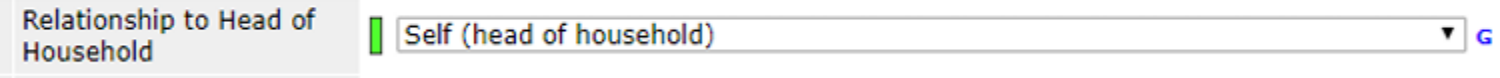

c. Adjustments to **Client Location** must be made in the client's entry that overlaps the reporting dates entered in step 4. It is important to make sure that the response recorded ALWAYS reads **MI-501**.

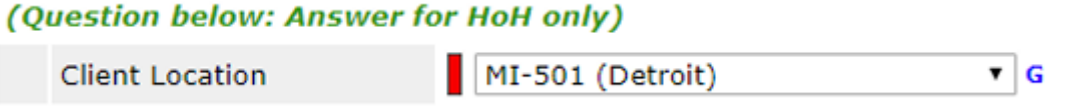

d. Adjustments to Disabling Condition must be made in the client's entry that overlaps the reporting dates entered in step 4. It is important that both the gateway question "Does the client have a disabling condition" and the responses recorded in the disabilities sub-assessment agree. Also, ensure HUD verification has a green checkmark, and all disability types has been answered within the sub-assessment.

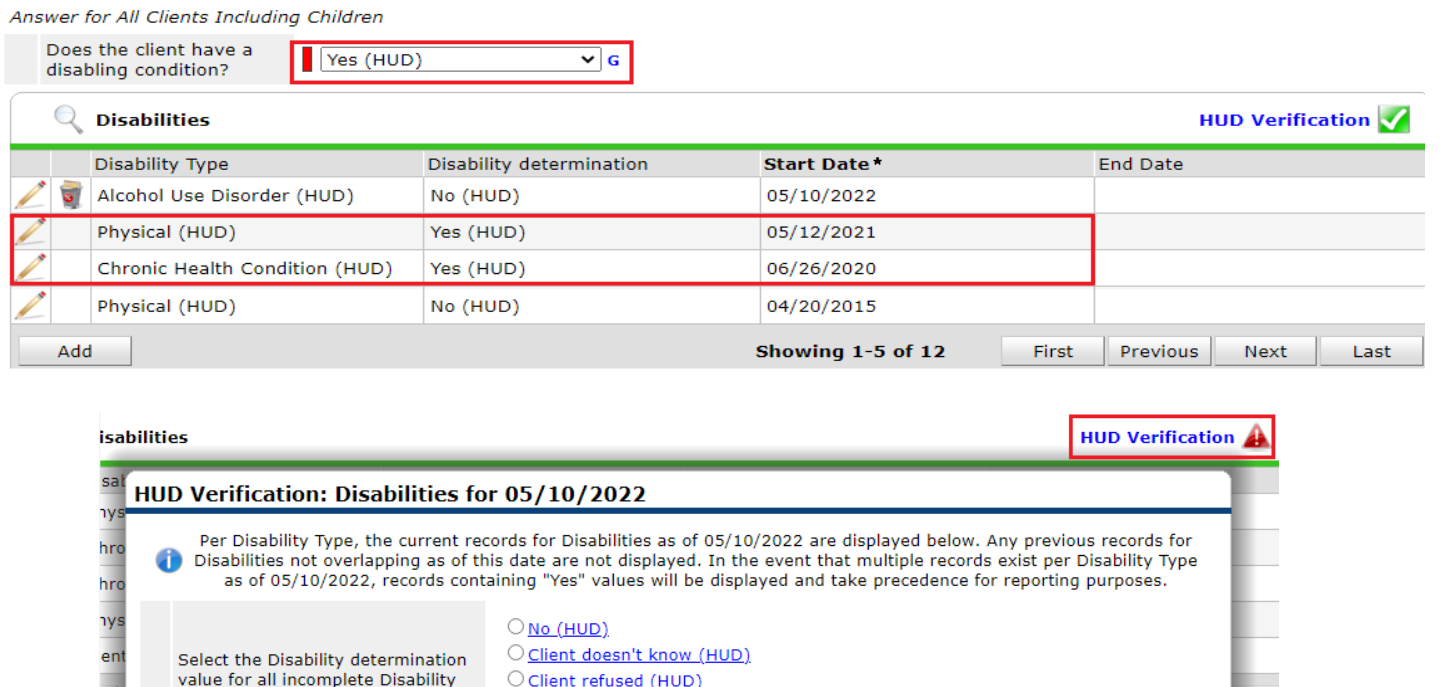

#### **HEALTH AND DISABILITY INFORMATION**

Type records J O Data not collected (HUD) O Incomplete d b ice **Disability determination** eal **Client Client** Data not **Disability Type**  $\frac{1}{1}$ arl doesn't<br>know (HUD) refused<br>(HUD) Yes (HUD) No (HUD) collected **Incomplete**  $(HUD)$ Alcohol Use Disorder (HUD)  $\circ$  $\bigcirc$  $\bullet$ O O  $\frac{4}{1}$ Both Alcohol and Drug Use  $\odot$ Disorder (HUD)  $3/2$ Chronic Health Condition  $\odot$ (HUD)  $\frac{4}{2}$ Developmental (HUD)  $\begin{array}{c} \textcircled{\small{1}} \end{array}$  $\frac{4}{2}$ Drug Use Disorder (HUD)  $\odot$ ast HIV/AIDS (HUD)  $\odot$ nt? Mental Health Disorder  $\odot$ (HUD) ), P Physical (HUD)  $\odot$ Save Save & Exit Exit <u>S.H</u>

e. For any disabling condition that a client reports a "yes" response, be sure to click the pencil to record a response to "If yes, expected to be of long- continued and indefinite duration and substantially impairs ability to live independently.

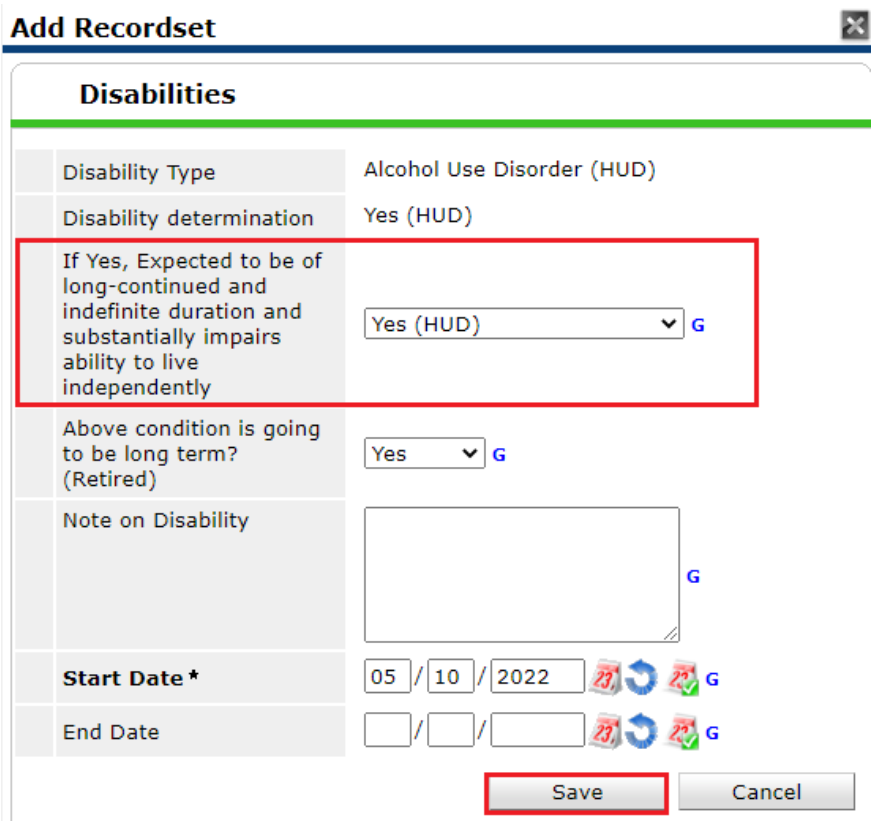

9. Make sure that section **6c "Data Quality: Income and Housing Data Quality"** shows a **0% error** rate for income and sources at start, income and sources at annual assessment, and income and sources at exit. Clicking the blue values below **"Error Count"** will show you the clients who need to have this information completed in their project entry that overlaps the reporting dates entered in step 4.

**Note:** clients who appear in each section, fixing the preceding error often clears them from subsequent sections.

- a. Errors are typically flagged by a mismatch between the responses recorded for **"Income from Any Source"** and the details in the **"Monthly Income"** Sub-assessment under the *Income & Non-Cash benefits* section of flagged client's assessments.
- b. Income and Sources (4.2) at Entry refer to an issue in the client's entry assessment. Income and Sources (4.2) at Annual Assessment – refers to an issue in the client's interim review. If a client was in the program for 1 year (or more) during the reporting range and an annual assessment one was not recorded the error cannot be cleared until an interim review is recorded and saved. Annual assessments must be dated within +/- 30 days of the client's anniversary of entry into your program. Interims recorded outside of this window are not counted in the APR. Missing annual assessments impact section 6c, as well as errors flagged in sections 16-21 further down in the report which reflect information on client income, non-cash benefits, and health insurance. Income and Sources (4.2) at Exit – refer to an issue in the client's exit assessment.

c. If you believe old income sources may be pulling over from a client's prior entries at another provider, clicking "view gross income" will allow to check to see if the assessment reflects more than the most recently recorded monthly income. Adding an end date just before the client's entry into to your into to your program should clean up the problem.

#### **INCOME AND NON-CASH BENEFIT INFORMATION**

Answer for Head of Household and Adults. List any children's income or benefits on the head of household's record.

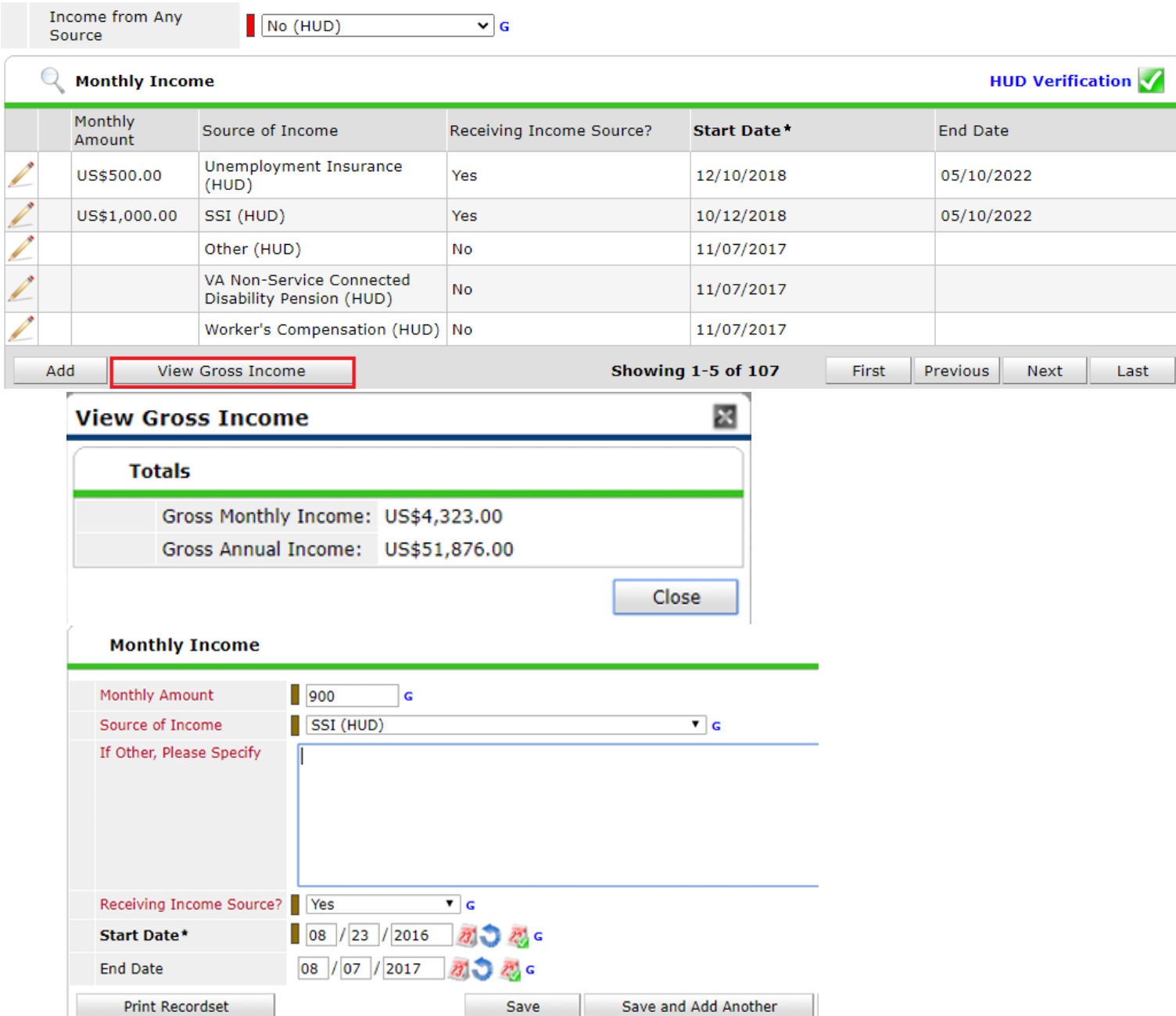

d. Missing annual assessments impact section 6c, as well as errors flagged in sections 16-21 further down in the report which reflect information on client income, non-cash benefits, and health insurance.

10. Review section 6d "Data Quality: Chronic Homelessness". Clicking the blue values below "Approximate Date started", "Number of times", and "Number of months" will show you the clients who need to have this information completed.

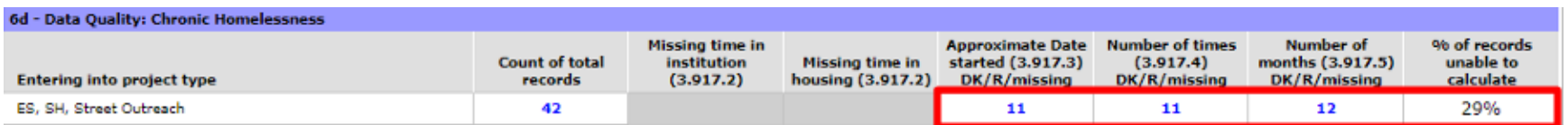

a. These questions section align with responses recorded in the client's entry that overlaps the reporting dates outlined in step 4. Their "homeless history interview" and will only appear if the client's prior living situation was recorded as being in a place not meant for habitation, emergency shelter, or in safe haven:

### Questions must be asked exactly as they are presented below.

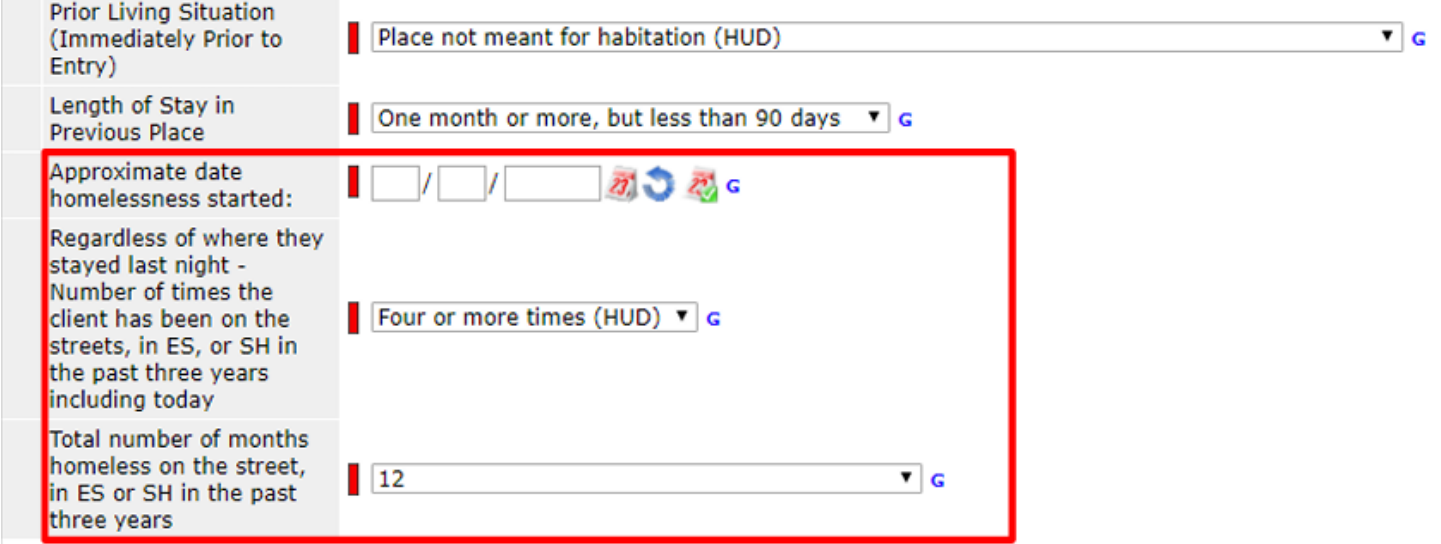

11. Make sure section 14b "Persons Fleeing Domestic Violence" shows 0 clients in the row for "Client Doesn't Know/Client Refused" and "Data Not Collected". Note: Only clients who reported "yes" to being a Domestic Violence survivor will appear in section 14b of the APR

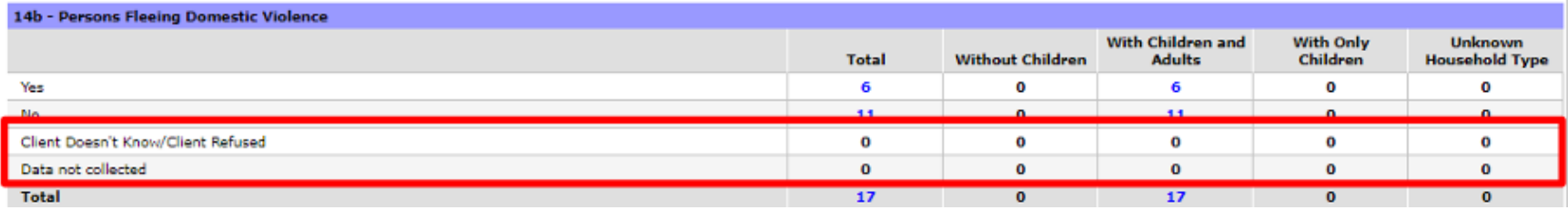

a. If a value other than zero appears in these two rows, clicked the blue number to see which clients need to have a response recorded for "If Yes for Domestic Violence Victim/Survivor, are you currently fleeing?" in their project entry that overlaps the reporting dates out lined in step 4.

## **DOMESTIC VIOLENCE INFORMATION**

Answer for Head of Household and Adults

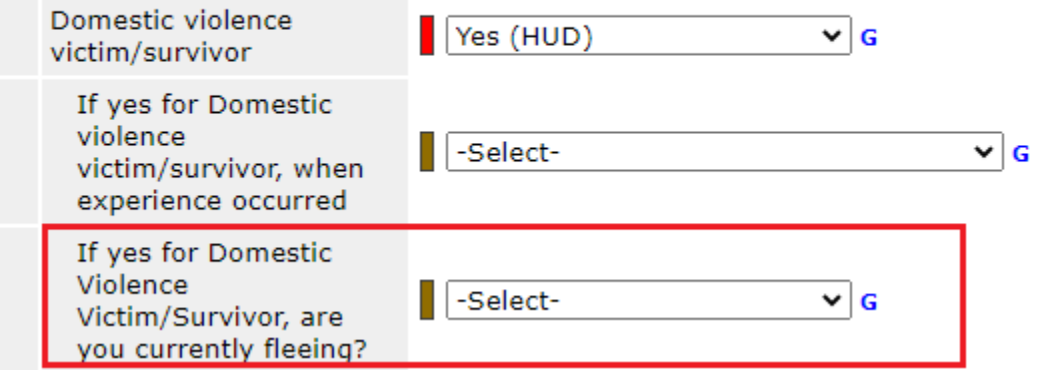

12. Once section 5a accurately reflects the clients your ES, SH, or TH project served within the reporting period entered in step 4, and all data errors are 0% for portions of sections 6a, 6b, 6d, and 14b noted in steps 6-11 above, you will typically export this data for upload to Sage if you are submitting this report to HUD.

- 13. If you wish to save a PDF copy of your APR, this can be done by:
	- a. Right clicking inside of the report. Then selecting "print"  $\rightarrow$  save as PDF  $\rightarrow$  Save.
	- b. OR by printing a copy directly from your internet browser and then scanning it to save as a PDF. **Note:** Please include the project in the file name.

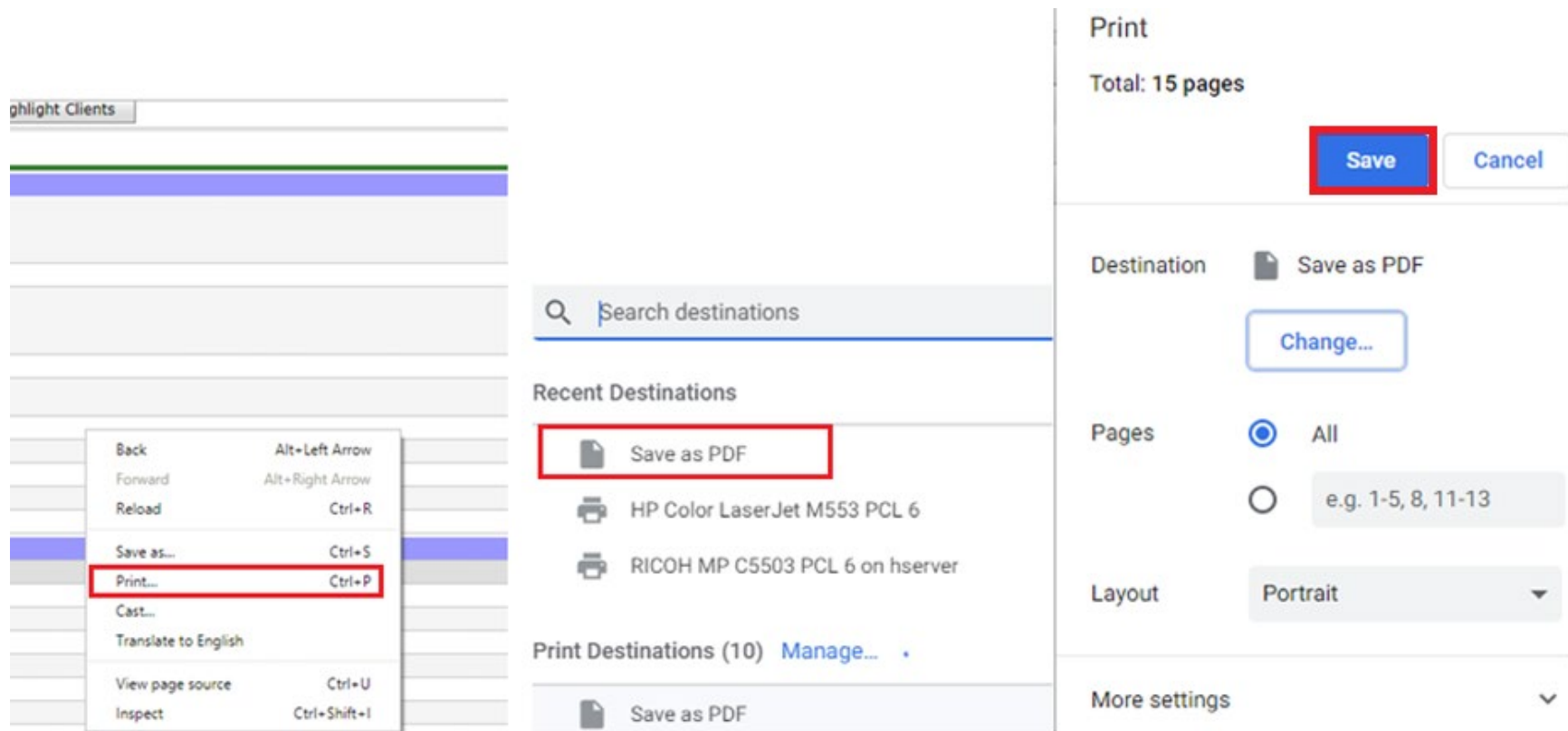